## **IlmuKomputer.Com**

ikatlah ilmu dengan menuliskannya

# **Multy Client Connection Situs Jejaring Sosial Dengan Gwibber.**

### **Syaiful Bahri**

*pujanggaitu.sudahmati@gmail.com http://pujanggaitusudahmati.wordpress.com*

#### *Lisensi Dokumen:*

*Copyright © 2003-2007 IlmuKomputer.Com Seluruh dokumen di IlmuKomputer.Com dapat digunakan, dimodifikasi dan disebarkan secara bebas untuk tujuan bukan komersial (nonprofit), dengan syarat tidak menghapus atau merubah atribut penulis dan pernyataan copyright yang disertakan dalam setiap dokumen. Tidak diperbolehkan melakukan penulisan ulang, kecuali mendapatkan ijin terlebih dahulu dari IlmuKomputer.Com.*

#### **Goal (Tujuan)**

Dengan artikel ini diharapkan pembaca memiliki pengetahuan untuk menggunakan gwibber sebagai aplikasi multy client connection untuk berbagai macam situs jejaring sosial (twitter, facebook dll) dan semakin memudahkan pembaca untuk menggunakan situs jejaring sosial tersebut sebagai media knowledge sharing. Dalam artikel ini saya menggunakan sistem operasi ubuntu lucid yang telah menyertakan aplikasi gwibber dalam instalasi standar nya.

#### **Pengertian**

**Gwibber** merupakan aplikasi dengan kode sumber terbuka pada linux. Gwibber mendukung berbagai macam situs jejaring sosial populer. Gwibber dibuat dan dikembangkan untuk memudahkan komunikasi dan koneksi dengan berbagai macam situs jejaring sosial yang ada. Gwibber telah disertakan dalam paket instalasi standar ubuntu lucid untuk menjadikan ubuntu lucid sebagai central perpesanan, chat dan media jejaring sosial yang akan memberikan dan menambah pengalaman tersendiri bagi pengguna ubuntu sesuai dengan tujuan para developer ubuntu lucid.

#### **Situs Jejaring Sosial Yang di dukung.**

Twitter, Digg, Identi.ca, StatusNet, Facebook, FriendFeed, Flickr, Qaiku

### **Features**

- 1. Mendukung berbagai macam situs jejaring sosial
- 2. Secara otomatis menyingkat alamat URL "shortens URLs" yang di copy
- 3. Fitur pencarian (search) dan penyimpanan hasil pencarian (search result)
- 4. HTML themes untuk kostumisasi tampilan gwibber

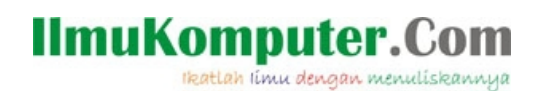

5. Multicolumn user interface untuk semakin memudahkan browsing isi situs jejaring sosial

#### **Instalasi (Sinkronisasi Gwibber dengan situs jejaring sosial)**

Klik kanan pada ubuntu menu pada bagian kanan atas desktop kemudian pilih broadcast account

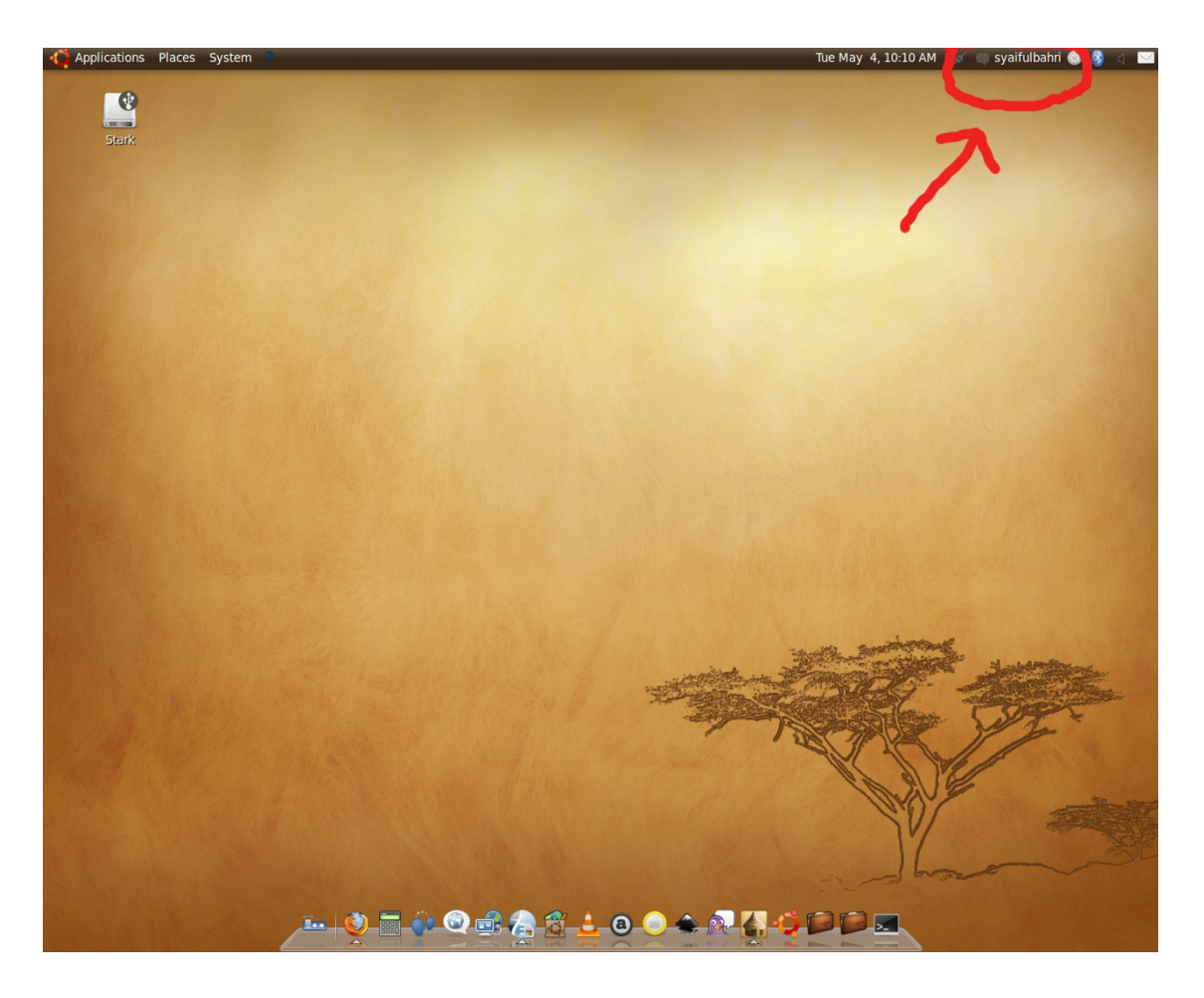

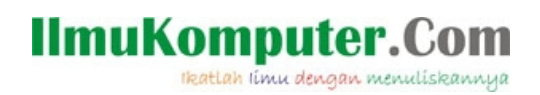

## Kemudian pilih akun situs jejaring sosial mana yang akan di sinkronisasikan dengan gwibber (dalam artikel ini saya memilih twitter & facebook) kemudian click **add**

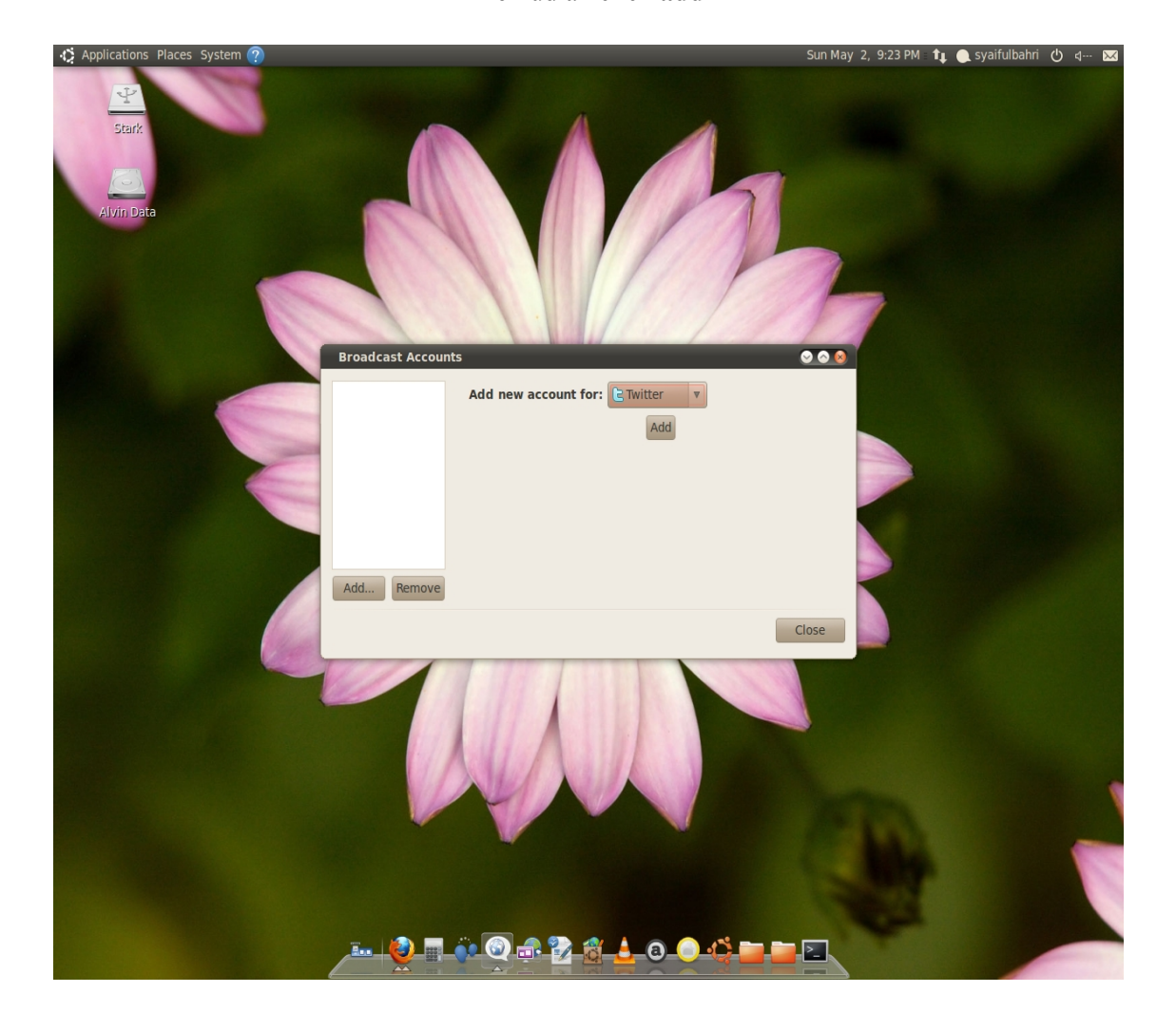

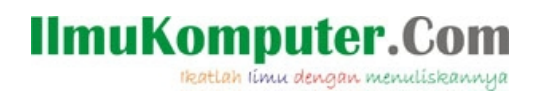

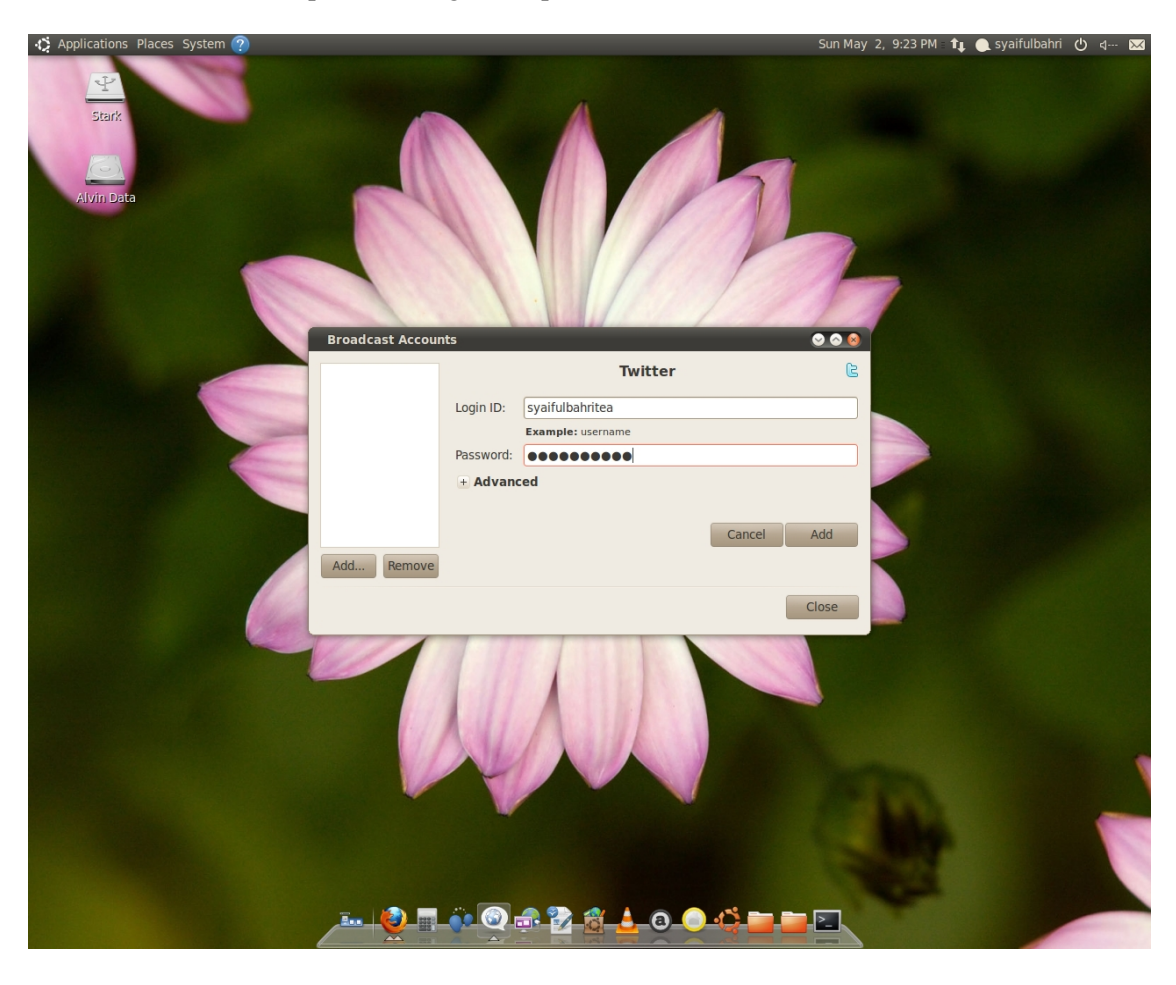

Kemudian Input nama login dan password twitter anda kemudian klik add

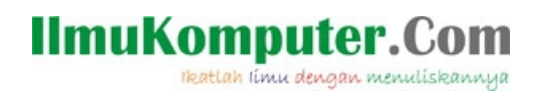

#### Jika sinkronisasi berhasil dilakukan maka anda akan melihat akun twitter anda pada broadcast accounts

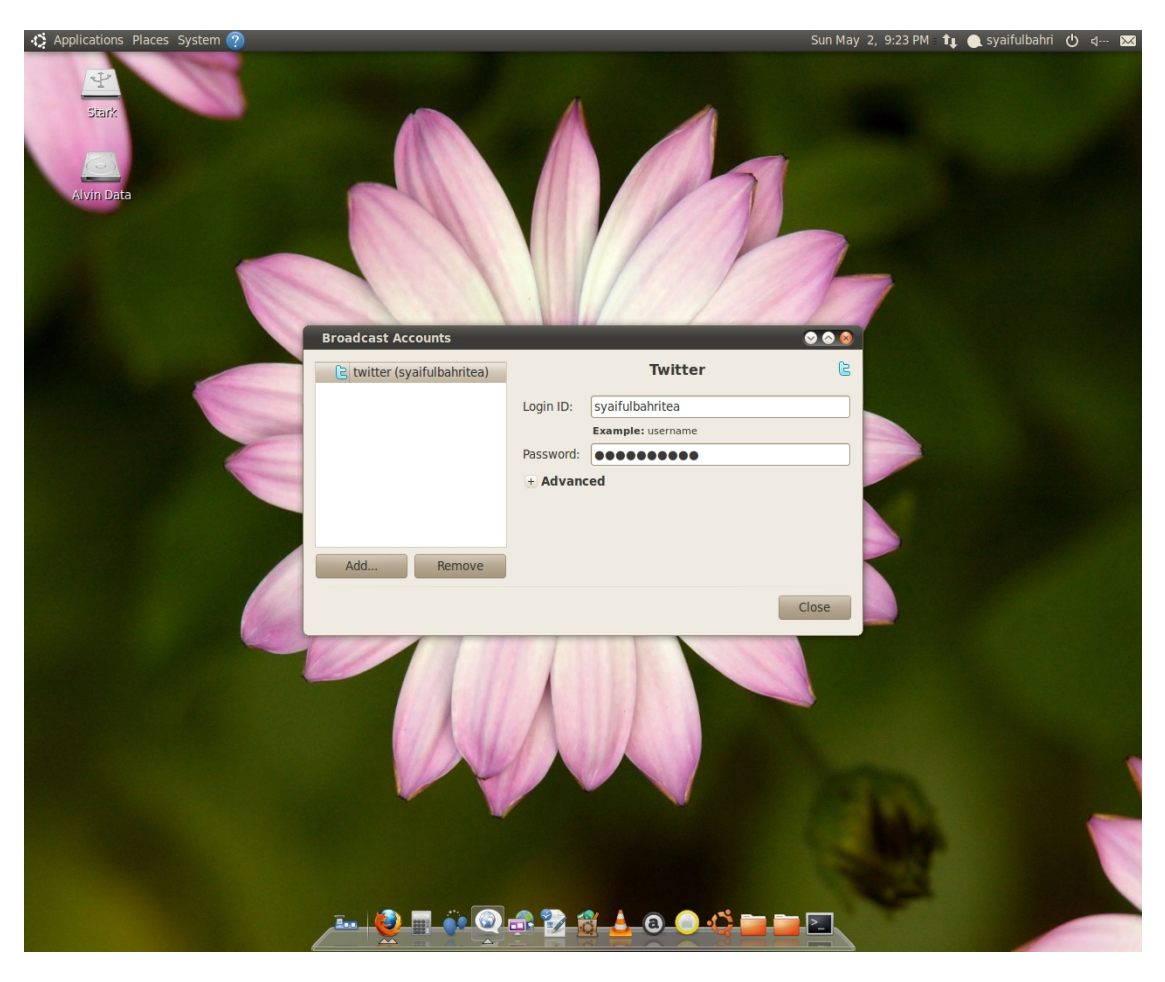

## **IlmuKomputer.Com**

ikatlah iinu dengan menuliskannya

### Sekarang kita akan melakukan sinkronisasi gwibber dengan akun facebook kita, tutup form broadcast account kemudian buka kembali dan pilih menu add pada form yang ada, pilih dropdown menu pada sebelah kanan atas

kemudian pilih add new account for facebook (logo facebook) kemudian klik add

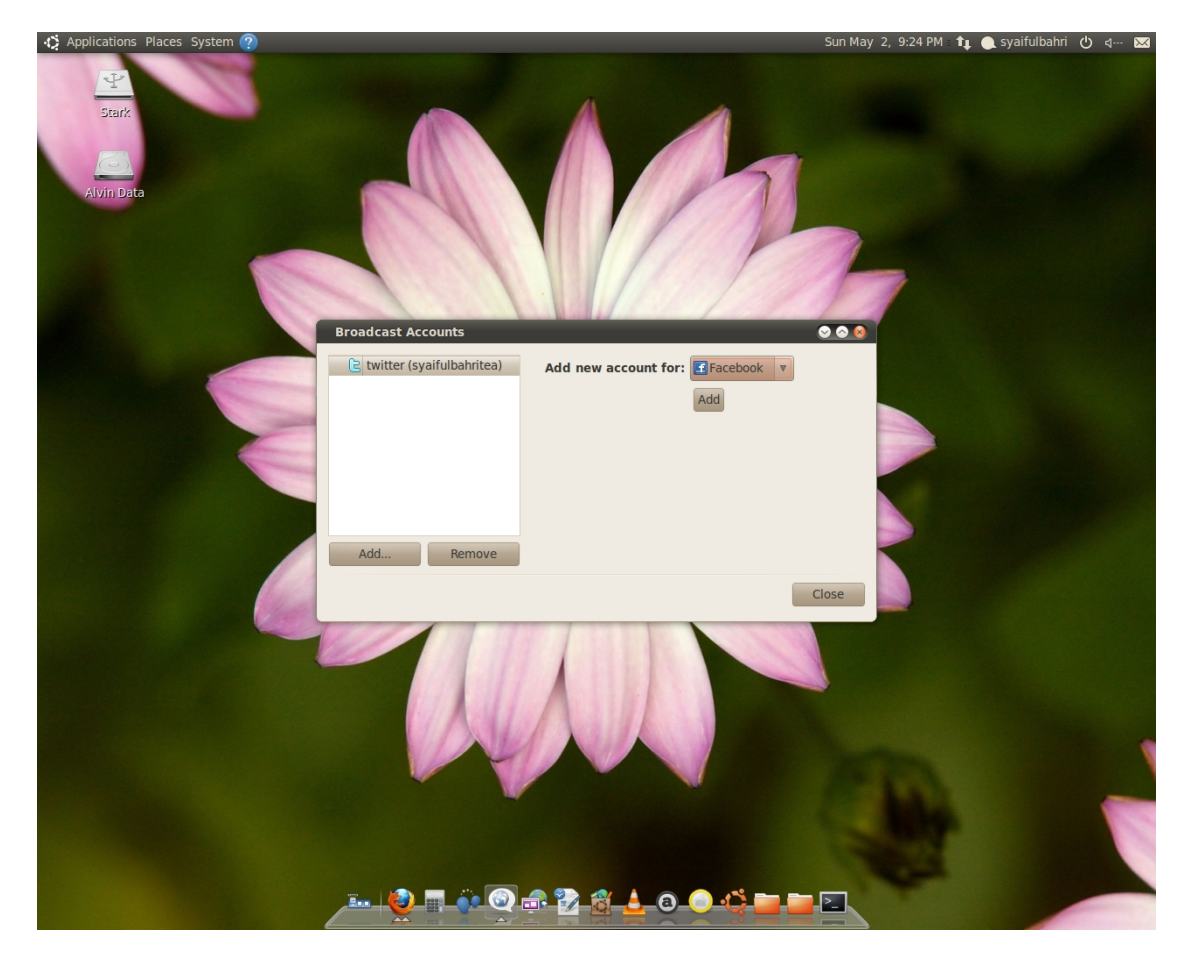

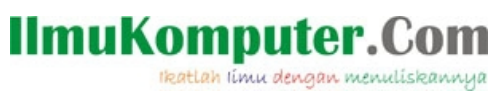

#### Klik Authorize

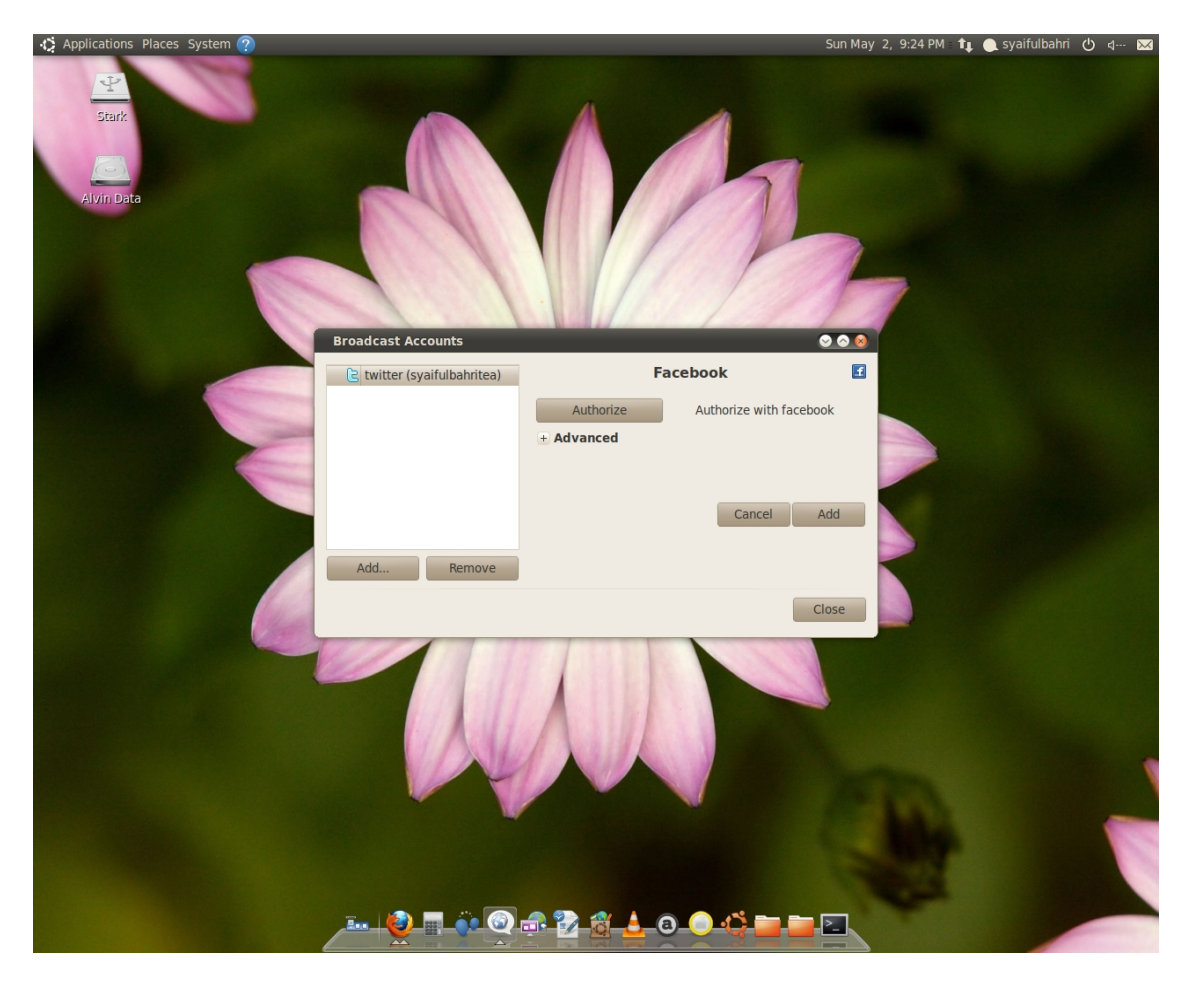

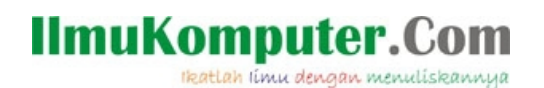

Masukan email dan password akun facebook anda kemudian klik terhubung (saya menggunakan akun facebook dengan bahasa indonesia. Pada beberapa bahasa. Nama menu yang akan di klik akan disesuaikan dengan pemilihan bahasa yang kita pilih pada akun facebook kita)

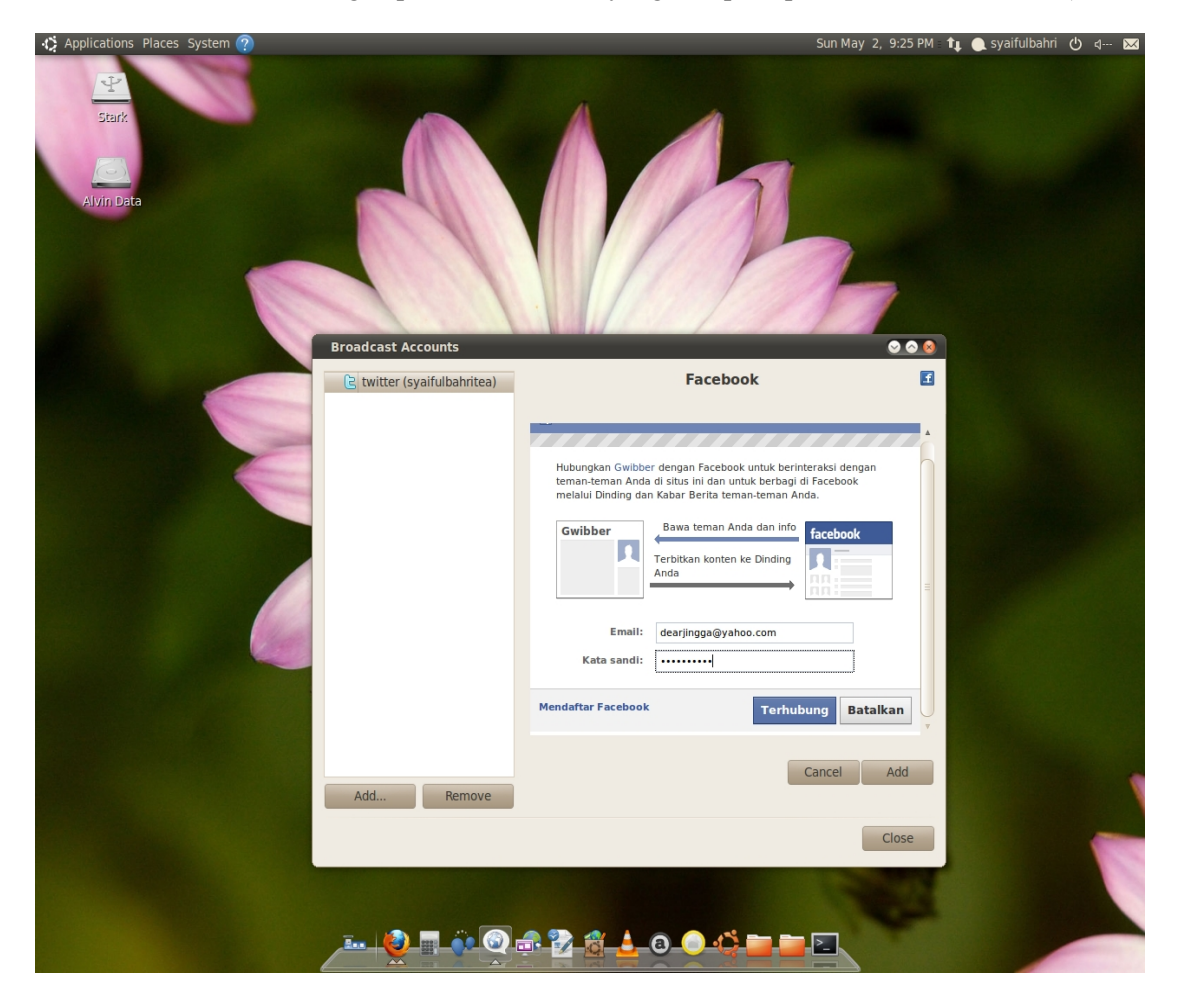

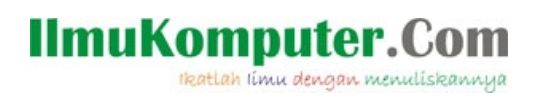

#### Jika nama login dan password akun facebook anda telah di input dengan benar maka selanjutnya anda akan menemukan form untuk otorisasi (pengizinan) untuk menghubungkan gwibber dengan akun facebook anda

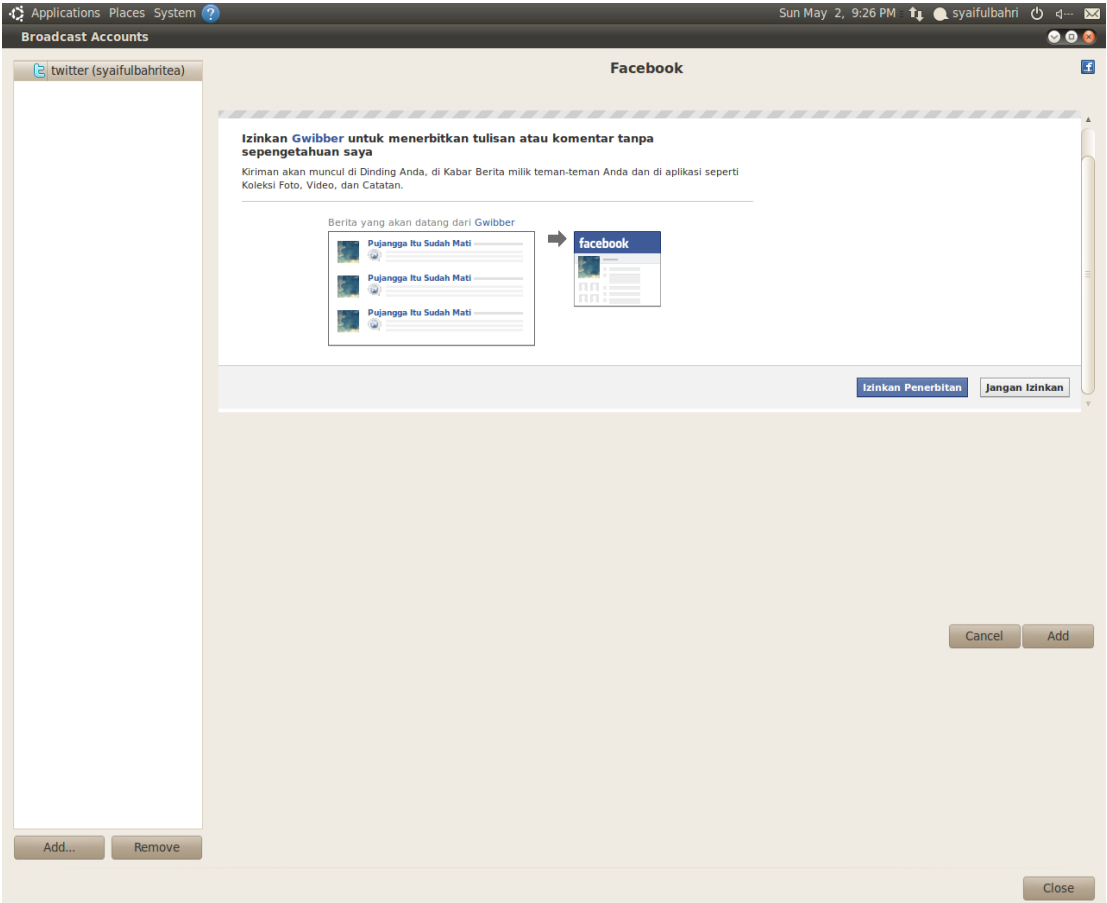

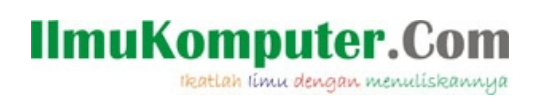

#### Kemudian klik izinkan akses

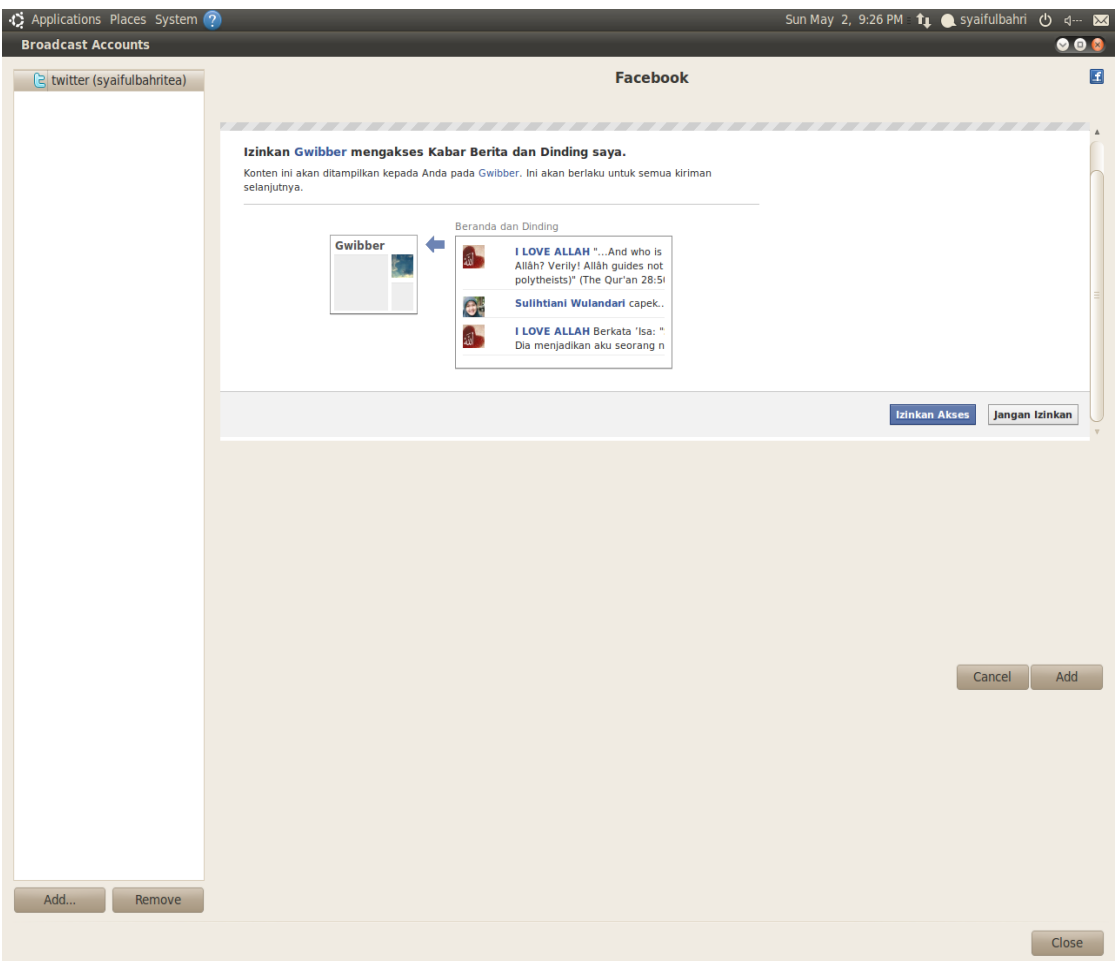

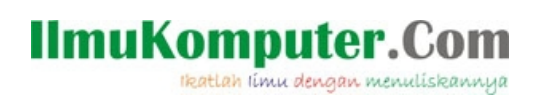

Kemudian klik izinkan pembaruan status

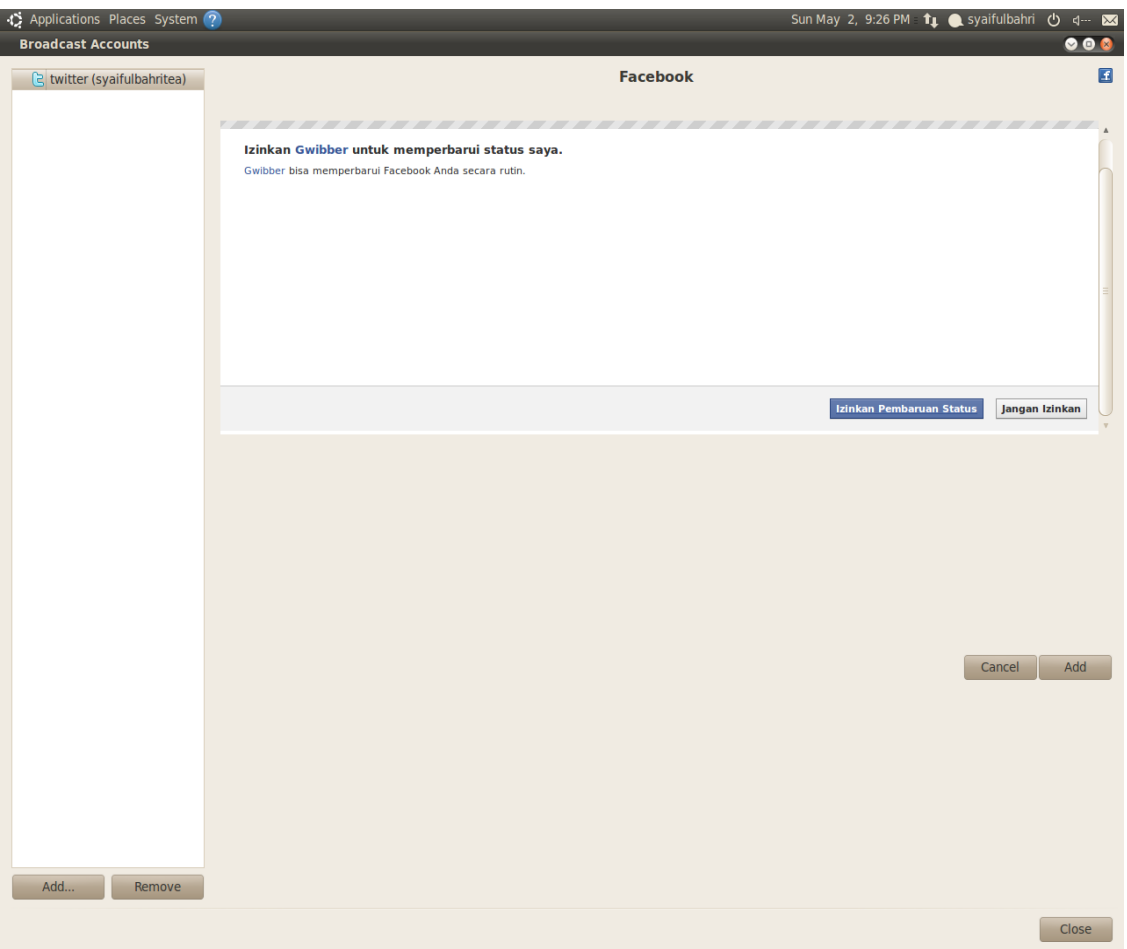

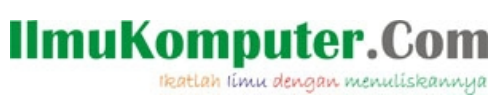

#### Kemudian klik izinkan

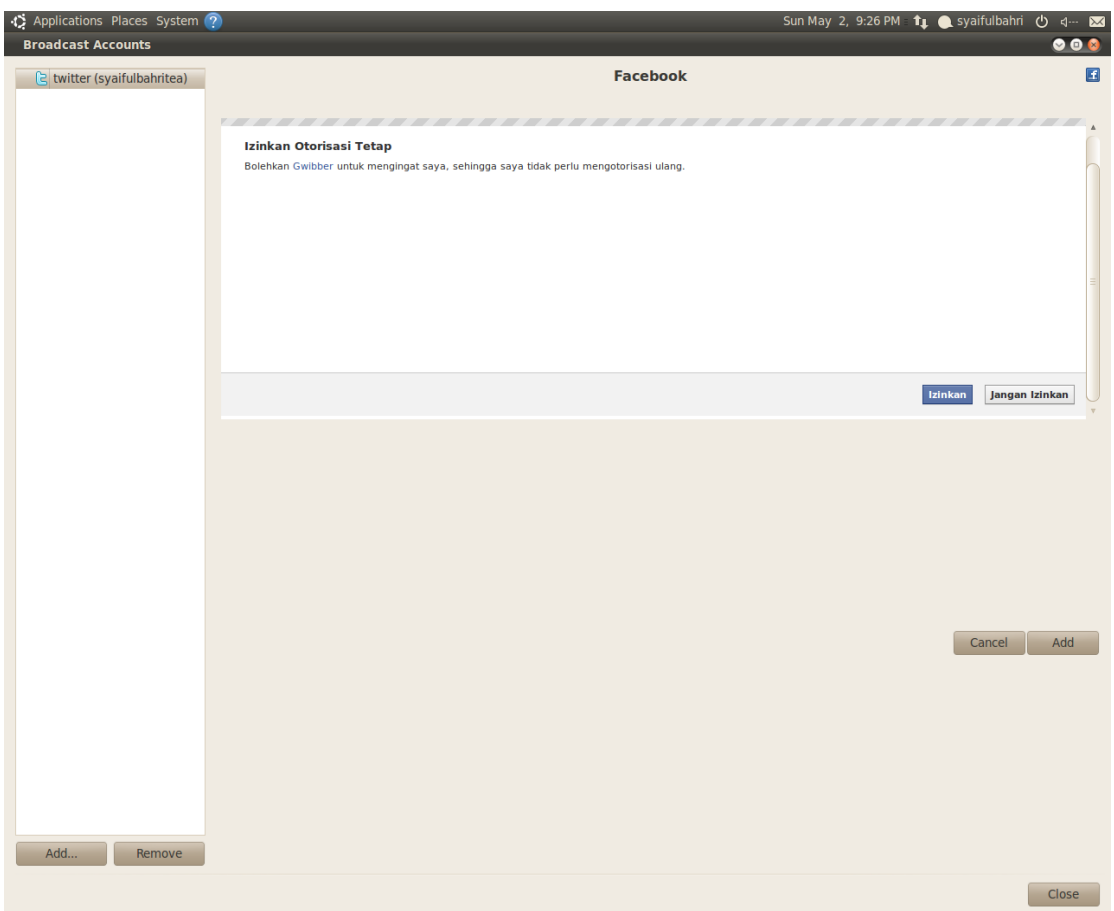

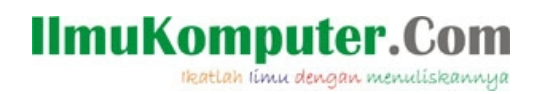

Kemudian klik add untuk menambahkan akun facebook anda pada broadcast account

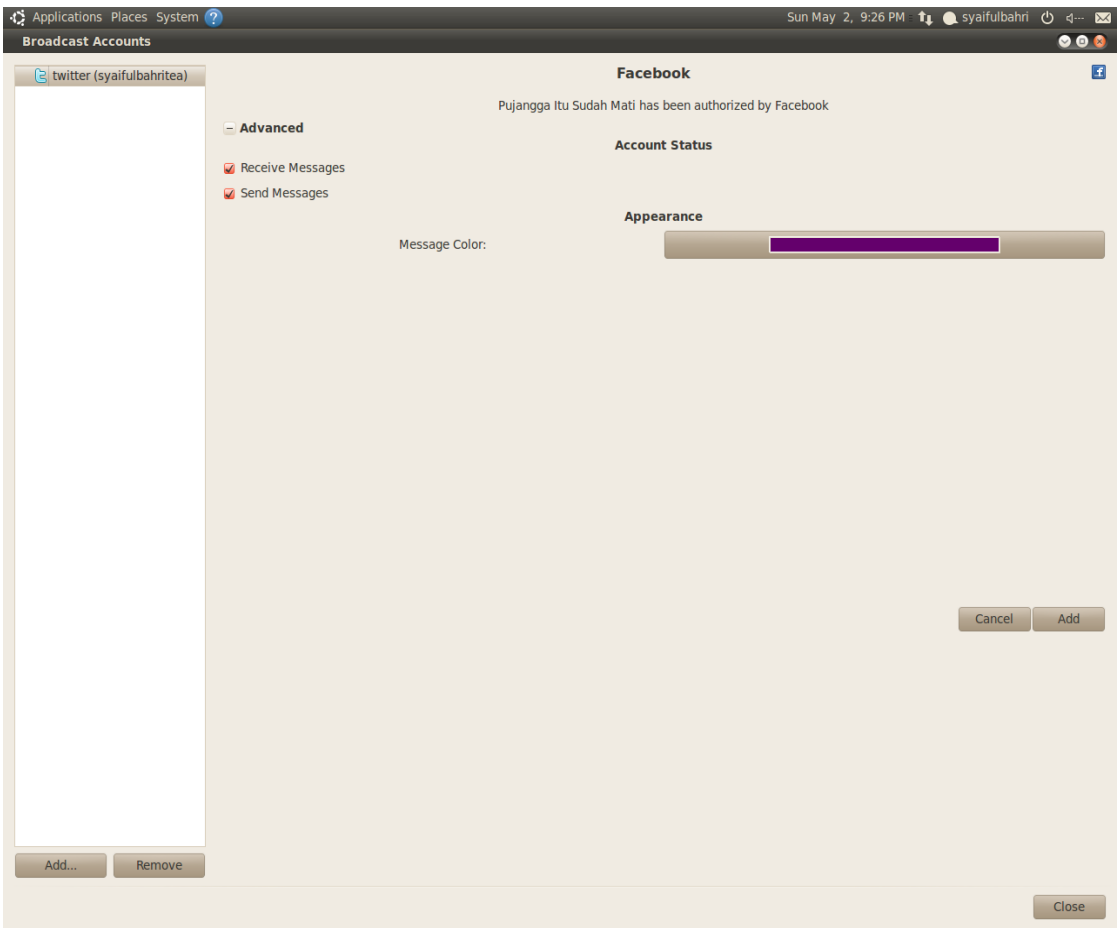

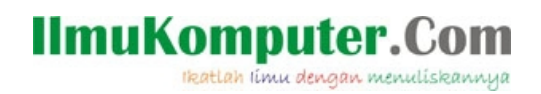

#### Jika otorisasi dan sinkroniasi berhasil, maka anda akan melihat akun facebbok anda pada broadcast account

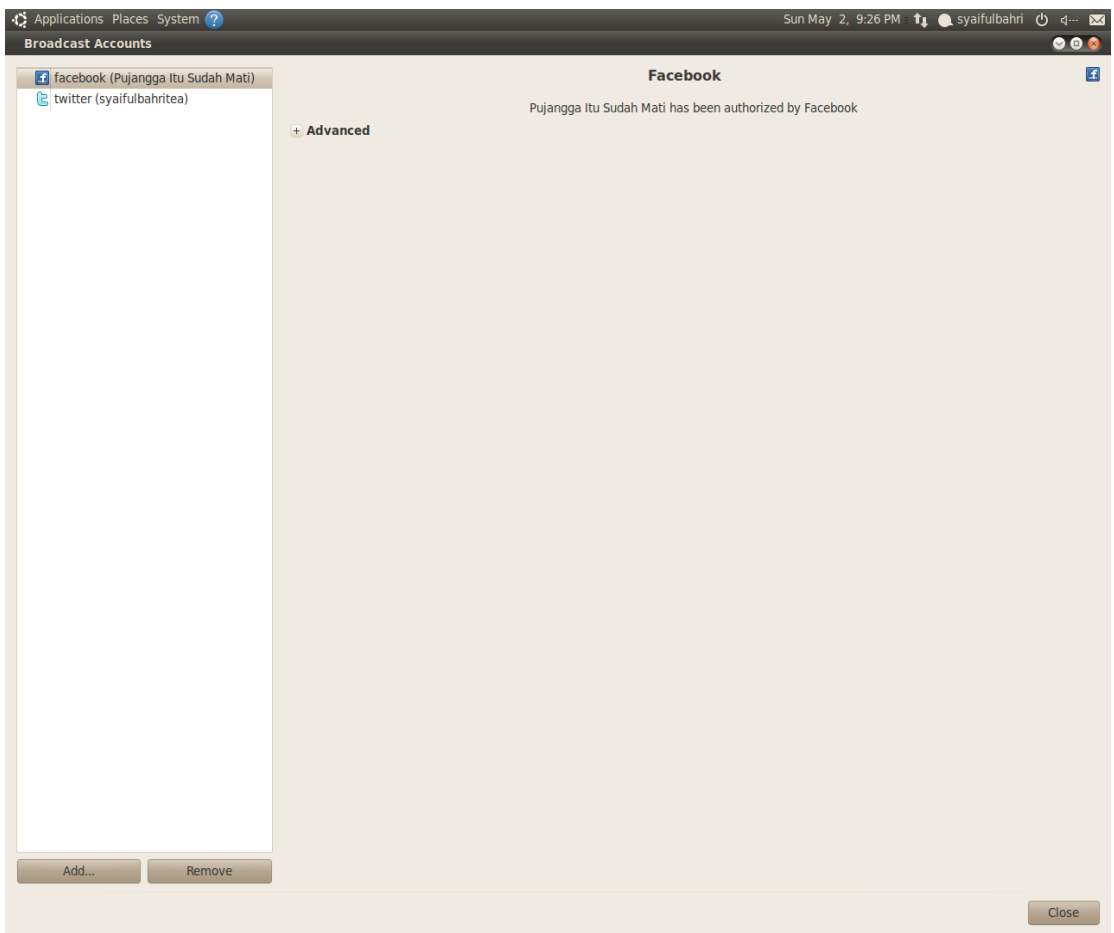

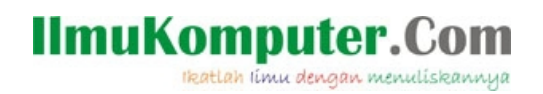

#### Untuk menggunakan gwibber klik menu ubuntu's application pada kiri atas desktop kemudian pilih menu internet – gwibber social client

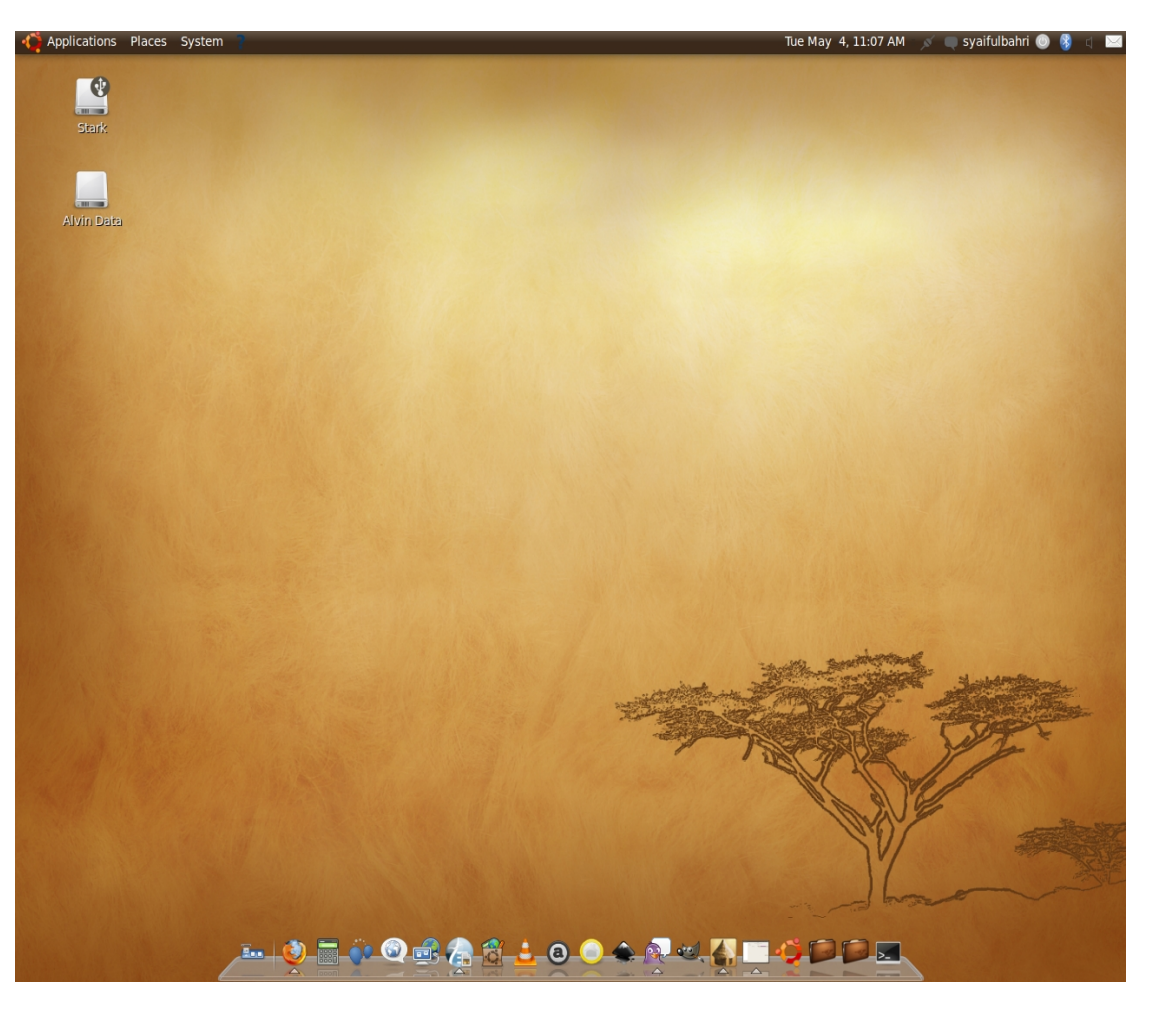

## **IlmuKomputer.Com**

ikatlah iimu dengan menuliskannya

Secara otomatis seluruh update status dan tweet anda akan ter-import pada gwibber anda, untuk mengupdate staus anda atau tweet anda ketik pada bagian bawah kolom gwibber.

Untuk mengupdate status facebook pilih icon facebook dan untuk mengupdate tweet anda pilih ikon twitter

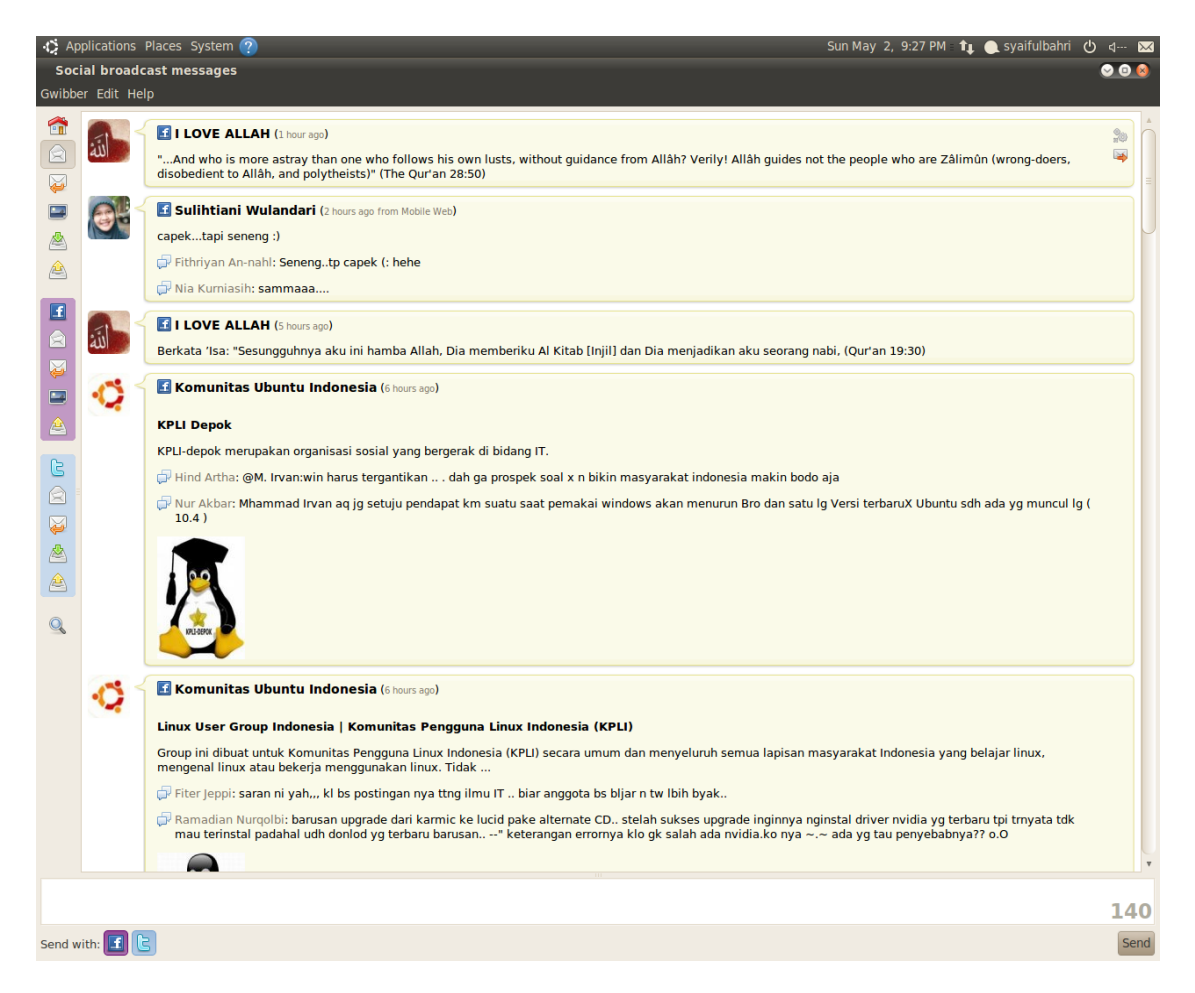

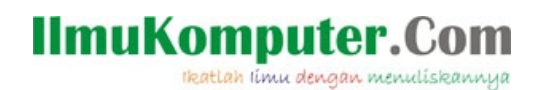

#### Jika ada notifikasi baru (tweet atau update status baru) maka akan ditampilan dalam pop up screen desktop ubuntu kita

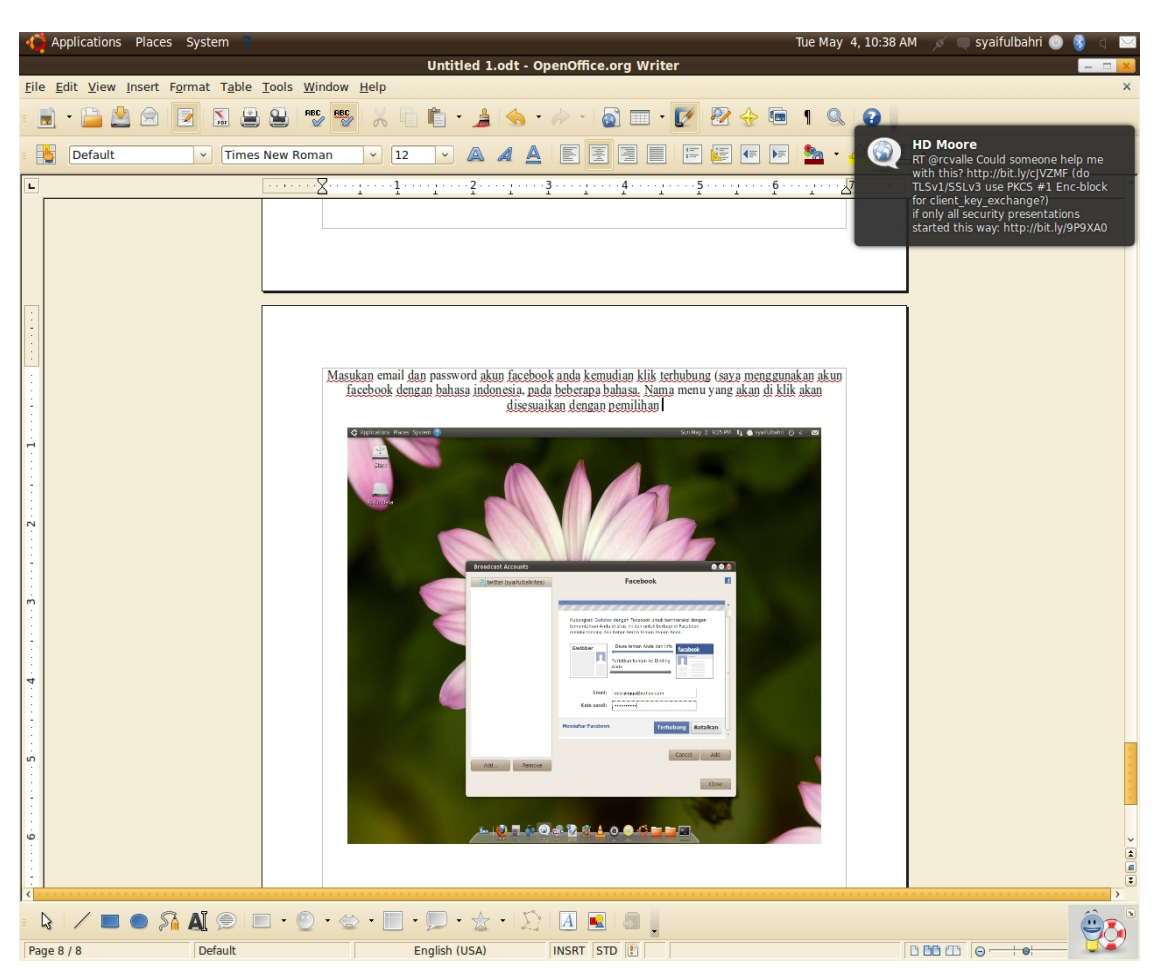

Semoga Bermanfaat, Selamat Menikmati Gwibber Untuk Terhubung Dengan Berbagai Macam Situs Jejaring Sosial Favorit Anda.

## **IlmuKomputer.Com** ikatlah iimu dengan menuliskannya

## **Biografi Penulis**

#### **Syaiful Bahri**.

Is just an ordinary Indonesian people who wanted to share his knowledge to everyone. He Used To Be Stupid Fantasy Artist. Old Time Adobe Product User And Linux Lover. He love to write, mostly about poem, short story and computer tutorial.

You can contact him on pujanggaitu.sudahmati (yahoo messanger), [pujanggaitu.sudahmati@gmail.com](mailto:pujanggaitu.sudahmati@gmail.com) (mail)

Check also his lil' blog about linux and open source on [www.pujanggaitusudahmati.wordpress.com.](http://www.pujanggaitusudahmati.wordpress.com/) Y

You all also can check some of his portofolio on <http://picasaweb.google.com/pujanggaitu.sudahmati/Portofoliosyaifulbahri>